# **Willkommen bei avast! Antivirus U3 Edition Hilfe**

Lieber Kunde, danke das Sie sich für unser *avast!* Antivirus Paket entschieden haben, sicher eines der besten Programme in seiner Kategorie. Wir hoffen, dass Sie mehr als zufrieden sein werden mit unserem Produkt und das Sie die Sicherheit und den Komfort, des Programms genießen können.

Diese Software, zu Ihnen durch *avast!* gebracht, soll Ihr U3-Smart-Laufwerk vor allen möglichen Virusinfektionen schützen. Wenn Sie es korrekt benutzen und es regelmässig updaten, wird es sicherstellen das Sie radikal das Risiko reduzieren, für ihr U3-Smart-Laufwerk durch einen Virus infiziert zu werden und davor geschützt zu sein, private Ordner oder Daten zu verlieren. Diese Spitzen-Software wird ihr U3-Smart-Laufwerk schützen, vor dem folgend genannten:

- <sup>Ä</sup> Internet Würmer (wie z.B. *Blaster* and *Sasser*)
- Mass-Mailing Würmer (wie z.B. *MyDoom* and *Netsky*)
- <sup>Ä</sup> Trojanische Pferde (wie z.B. *BackOrifice*)
- Dialers
- Keyloggers
- Spyware/Adware (bis zu einem bestimmten Ausmass).

Diese Dokumentation wurde erstellt, um Sie mit den Eigenschaften und Funktionen, des gesamten Programms vertraut zu machen, ebenso mit den Eigenschaften und Funktionen seiner individuellen Teile. Wir haben diesen Abschnitt für Hilfe entworfen, damit Sie bequem damit umgehen können und benutzen nur die Grund Computer Terminologie. Vorausgesetzt, Sie verfügen über das Grundwissen der Grundbegriffe und normale Erfahrungen, in dem Umfeld des Windows Operations-Systems und Sie sind familiär, mit Begriffen wie Ordner, Akte und Fenster, dann sollten Sie in der Lage sein, alles zu finden, was Sie wissen müssen um avast! zu nutzen in Kombination mit ihrem U3-Smart-Laufwerk.

Um avast! U3 Edition Programm Benutzerschnittstelle zu öffnen, klicken Sie einfach auf den Icon:

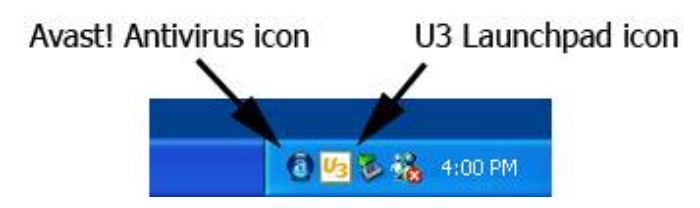

Avast! Antivirus U3 Edition - copyright (c) 1988-2006 ALWIL Software.

avast! is a registered trademark of ALWIL Software. U3, the U3 smart Logo, and all U3 formative trademarks are trademarks or registered trademarks of U3 LLC worldwide. All other trademarks are the property of their respective owners.

**Copyright © 1988-2006 ALWIL Software.** All rights reserved.

#### *avast! U3 Edition - Hilfe: Splash Screen*

# **Avast! Splash Screen**

Bei einfügen des U3-Smart-Laufwerks, (oder starten von avast!) wird sich ein Splash Screen öffnen, welcher den Start-Prozess der avast! U3 Edition erläutert. Der Prozess beinhaltet 4 Hauptpunkte, welche nachstehend erläutert sind:

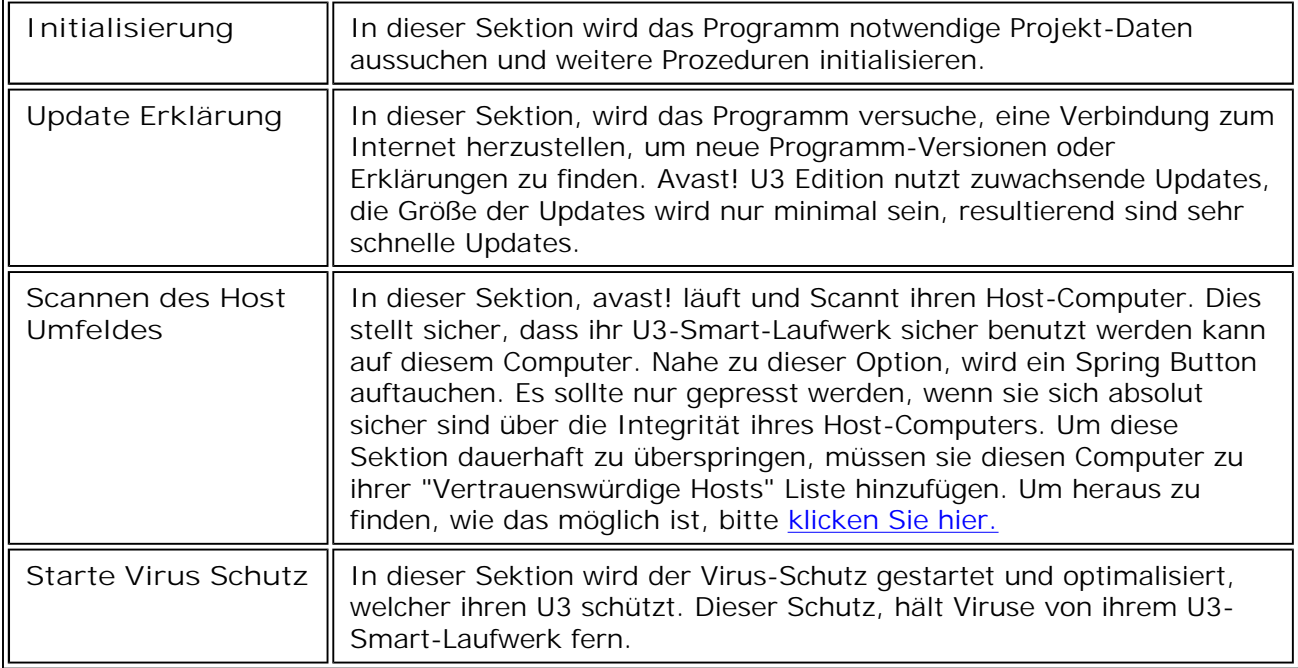

Beachten Sie bitte, wenn sie den Splash Screen schließen, durch Benutzen des 'X' oben rechts in der Ecke, während des ersten Schrittes, welcher vorab genannt wurde, dann wird das Programm sofort beendet. Wenn sie es schließen, während der Schritte 2,3 oder 4, dann wird das Programm weiter laufen. Wenn sie den Screen verkleinern, wird sich das Programm weiter im Hintergrund laden.

In Schritt 3, wird sich eine Option öffnen, um das Scannen des Host-Computers zu überspringen, wählen sie diese bitte nur, wenn sie sich der Integrität ihres Host-Computers sicher sind.

**Copyright © 1988-2006 ALWIL Software.**

All Rights Reserved. Siehe **Willkommens Seite** für weitere Info.

*avast! U3 Edition - Hilfe: um es zu Starten*

#### **Um avast! zu starten**

Um die avast! U3 Edition richtig zu benutzen, müssen sie den U3 Launchpad Icon unten am Ende ihres Bildschirms anklicken. Danach sollten sie den avast! Icon in der Liste von Programmen sehen. Um avast! jetzt zu starten, klicken sie einfach auf den Icon. Das wird das Programm öffnen und starten, nun können sie den Virus Schutz aktivieren und den avast! U3 Edition Icon am Ende des Bildschirms platzieren. Dieser Icon zeigt ihnen dass der Virus Schutz arbeitet und ihr U3-Smart-Laufwerk geschützt ist.

Um mit der Nutzung der avast! U3 Edition von hier zu beginnen, klicken sie auf den avast U3 Edition Icon. Der avast! U3 Edition Icon befindet sich am Ende ihres Bildschirmes, von wo aus sie zwei Optionen haben.

Wenn sie den Icon Links-Klicken mit ihrer Maus, wird sich die Programm Benutzerschnittstelle öffnen.

Wenn sie den Icon Rechts-Klicken mit ihrer Maus, wird sich ein Menü mit Optionen öffnen. In diesem Menü finden sie folgende Optionen:

- <sup>Ä</sup> **Zeige Programm Konsole** (dies öffnet die Programm Benutzerschnittstelle)
- <sup>Ä</sup> **Zeige Hilfe** (zeigt diesen Ordner)
- <sup>Ä</sup> **Über avast! U3 Edition** (zeigt Details des Programms und die Datenbank Version, Lizenz Halter, Copyright Informationen und beinhaltet einen Link wo sie ihren Lizenz Ordner einfügen können);
- Ende (diese Option schließt das Programm komplett. Es muss gewählt werden, bevor sie das Programm löschen).

Durch wählen einer der o.g. Optionen, können sie erfolgreich jeden Teil des avast! U3 Edition Programms benutzen.

**Copyright © 1988-2006 ALWIL Software.**

All Rights Reserved. Siehe **Willkommens Seite** für weitere Info.

*avast! U3 Edition - Hilfe: Technische Unterstützung*

**Technische Unterstützung**

ALWIL Software offeriert volle technische Unterstützung für alle seine Produkte und kann durch die folgenden Methoden kontaktiert werden. Zur Zeit, **offerieren wir keine telefonische Unterstützung.**

Der beste Weg uns im Problemfall anzusprechen, ist per E-mail, **wenn sie eine E-mail schicken, fügen sie bitte folgendes hinzu:**

- Welche Version von avast! befindet sich auf ihrem U3-Smart-Laufwerk
- Welches Betriebssystem benutzen sie auf ihrem Host-Computer
- Was ist ihre Basis Hardware Konfiguration
- Welche andere Sicherheits-Software, wenn überhaupt, sie benutzen
- Was jede Fehlermeldung sagt
- Was hat das System z.Zt. des Problems gemacht (z.B. wie würden sie das Problem erneut herstellen)

Wenn möglich, schicken sie uns bitte einen Screenshot und jede weitere Information, welche für ihr Problem relevant sein könnte.

**E-mail**

support@avast.com

**Website**

http://www.avast.com

avast! U3 Edition -- Hilffee: Billing Million Billing Hilfgedje latsfledek

## **Programm Benutzerschnittstelle**

Hier finden Sie detaillierte Informationen, die sehen, wenn Sie die Benutzerschnittstelle des Avast! U3 Edition Programms ansehen. Die Seite wird angezeigt durch klicken auf den Avast! Icon in der System-Leiste, unten am Ende ihres Bildschirms.

Das ist die erste Seite zum öffnen. Angezeigt werden auf dieser Seite die Links zu anderen Teilen des Programms:

**Zusammenfassungs-Seite**

**Scan-Seite**

**Update-Seite**

**Einstellungs-Seite**

**Mitgliedschafts-Seite**

**Copyright © 1988-2006 ALWIL Software.** All Rights Reserved. Siehe **Willkommens Seite** für weitere Info.

## **Übersichts Seite**

Gezeigt wird auf dieser Seite, eine Liste mit Links zu verschiedenen Teilen des Programms, zusammen mit der folgenden Information:

**Basis Info:**

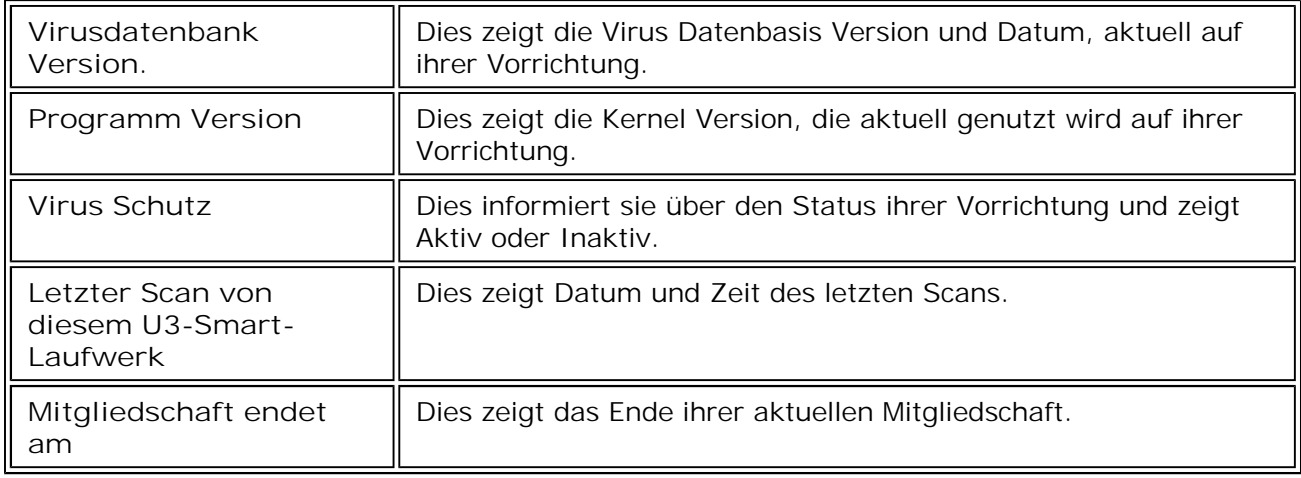

**Statistiken:**

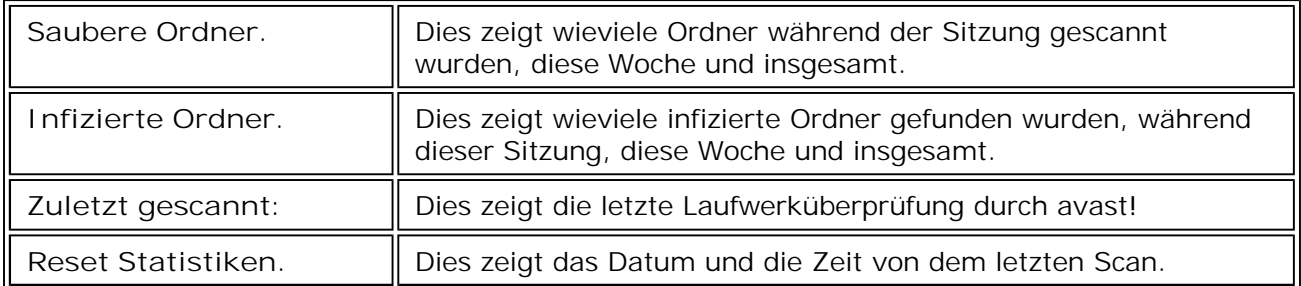

**Über...**

Dieser Button befindet sich, neben dem nahen Button am Ende von jeder Seite in diesem gezeigten Fenster und beinhaltet weitere Informationen über die installierte Version von avast! auf ihrer Vorrichtung und dem Lizenz Halter. Es hat auch einen Link, um den Lizenz Ordner einzufügen.

Zurück zur Programm Benutzerschnittstelle.

**Copyright © 1988-2006 ALWIL Software.** All Rights Reserved. Siehe **Willkommens Seite** für weitere Info.

# **Scannseite**

Dies zeigt die Optionen welche zur Verfügung stehen, zum Scannen von Virusen. Es stehen drei Optionen zur Verfügung, welche sie wählen können auf dieser Seite und jede wird nachfolgend beschrieben.

**Scanne dieses U3-Smart-Laufwerk**

**Scanne Host-Computer**

**Scanne einen Ordner**

Zurück zur Programm Benutzerschnittstelle.

# **Scanne dieses U3-Smart-Laufwerk**

Diese Option biete einen umfangreichen Scan ihres U3-Smart-Laufwerks. Ein Fenster wird sich öffnen, durch drücken dieses Buttons und ihnen folgende Optionen anbieten.

*Scann Level.* Dieser Schieber erlaubt ihnen schnell und einfach das Level des Scanns fest zu legen, welchen avast! auf ihrem U3-Smart-Laufwerk durchführen soll. Kästchen am Ende des Schiebers erläutern was jedes Scan-Level macht. Dies wird erläutert:

Schneller Scann. Es wird nur ein inhaltlicher Scann basierend auf Daten-Ausmasse durchgeführt, welche das größte Risiko für einen Virus beinhalten und es ist der schnellste Scann.

Standart Scann. Es wird ein inhaltlicher Scann durchgeführt und alle Ordner und alle Archive und Bündel/Päckchen werden gescannt.

Umfangreicher Scann. Es wird ein inhaltlicher Scann durchgeführt und alle Ordner werden auf den gesamten Inhalt überprüft. Es werden nicht nur Dateien, die eventuell einen Virus enthalten können, überprüft.

Persönlicher Scann. Dies erlaubt ihnen zwischen den drei o.g. individuellen Optionen auszuwählen.

*Einstellungen.* Dieser Teil zeigt ihnen, was gescannt werden sollte und zeigt das Datum und die Version der aktuellen Virusdatenbank.

*Nächste.* Dieser Button bringt sie zu einem anderem Fenster wo, bevor sie einen Scann starten, folgendes wählen können:

Möchten sie einen Bericht über den aktuellen Scann anlegen? Durch wählen von 'Nein', welches eingestellt ist, drücken sie einfach den nächsten Button nochmals und der Scann wird gestartet. Sie erhalten einen Bericht welcher detailliert grobe Fehler, infizierte Ordner und Befehle zu infizierten Ordnern enthält.

Durch wählen von 'Ja' wird sich eine Liste mit Parametern öffnen, von denen sie auswählen können, was alles der Berichts Ordner enthalten soll. Dies beinhaltet: leichte Fehler, grobe Fehler, ausgeschlossene Ordner, infizierte Ordner, nicht infizierte Ordner und Befehle zu infizierten Ordnern. Da ist auch ein Kästchen, in welchem sie den Platz hinzufügen oder auswählen können, wo sie die Berichte ablegen möchten und eine andere Check Box, welche ihnen erlaubt, Berichte im UNICODE Format zu erstellen.

Sobald der Scann abgeschlossen ist, wird sich ein Fenster öffnen welches die Scann Statistiken zeigt. Wenn sie eine Berichtsakte anlegen möchten, wird diese ebenso in diesem Fenster gezeigt. Wenn ein Virus oder eine verdächtige Datei gefunden wurden, wird sich eine Tabelle öffnen, auf der die verdächtigen Dateien gelistet sind. Für weitere Informationen was zu tun ist in diesem Fall, sehen sie Viruse auf ihrem U3-Smart-Laufwerk. Sie haben die Möglichkeit zurück zu gehen oder zu enden.

Zurück zur Scann Seite

## **Scanne Host-Computer**

Diese Option führt einen Umfangreichen Scann des Host-Computers durch. Ein Fenster wird sich öffnen, durch klicken dieses Buttons und wird ihnen die folgenden Optionen anbieten.

*Scann Niveau.* Dieser Schieber erlaubt ihnen schnell und einfach, welches Niveau von Scann avast! auf dem Host-Computer durchführen soll. Kästchen neben dem Schieber, sagen aus, was jedes Scann-Niveau macht. Die Niveaus sind nachstehend aufgelistet:

Schneller Scan. Dies führt nur einen inhaltlich basierenden Scann aus, basierend auf Datei-Ausbreitungen, welche das größte Risiko für einen Virus darstellen und es ist der schnellste Scann.

Standard Scann. Dies führt das gleiche wie bei einem schnellem Scann durch, mit dem Zusatz, alle Dateien und verkleinerte Archive/Bündel zu Scannen.

Umfangreicher Scann. Dies führt das gleiche durch wie bei einem Standard Scann, mit dem Zusatz, alle Dateien zu Scannen, ohne Rücksicht auf Virus Ziele.

Individueller Scann. Dies erlaubt ihnen zu entscheiden, welche der oben genannten individuellen Optionen, sie nutzen möchten.

*Einstellungen.* Dieser Teil zeigt ihnen, was gescannt wird und zeigt ihnen Datum und Version der aktuellen Virusdatenbank.

*Nächste.* Dieser Button bringt sie zu einem anderen Fenster wo, bevor sie einen Scann durchführen, auswählen können:

Möchten sie einen Bericht erstellen, von dem aktuellen Scann? Bei wählen von 'Nein', welches eingestellt ist und empfohlen wird, können sie einfach den nächsten Button klicken und der Scann wird gestartet. Sie werden einen Bericht erhalten, der grobe Fehler, infizierte Dateien und Befehle zu infizierten Dateien enthält.

Bei wählen von 'Ja' wird sich eine List mit Parametern öffnen, wo sie auswählen können, was genau der bericht enthalten soll. Dies enthält, kleine Fehler, grobe Fehler, übersprungene Dateien, infizierte Dateien, nicht infizierte Dateien und Befehle zu infizierten Dateien. Da ist auch ein Kästchen für sie, wo sie hinzufügen oder auswählen können, wo sie den Bericht ablegen möchten und ein anderes Hak-Kästchen, welches ihnen erlaubt den Bericht in UNICODE Format zu erstellen.

Wenn der Scann abgeschlossen ist, wird sich ein Fenster öffnen welches die Scann-Statistiken aufzeigt. Falls sie ausgewählt haben, einen Bericht zu erstellen, kann dieser ebenso in diesem Fenster gezeigt werden. Wenn ein Virus oder eine verdächtige Datei gefunden wurde, wird sich eine Tafel öffnen, auf der alle verdächtigen Dateien gelistet sind. Für weitere Informationen, was in diesem Fall zu tun ist, siehe Viruse auf ihrem U3-Smart-Laufwerk. Dann haben sie die Option zurück zu gehen oder zu beenden.

Zurück zur Scann Seite

# **Scanne einen Ordner**

Diese Option ermöglicht den Scann eines speziellen Ordners. Ein Fenster wird geöffnet, durch klicken auf diesen Button, fragend, welche der drei Dateien und Ordner sie auswählen möchten, um einen Scann durch zu führen. Durch klicken in das kleine schwarze Kästchen, neben der Datei oder dem Ordner. Ein Häkchen wird auftauchen und der Scann startet. Sie können verschiedene Dateien auswählen, die in der gleichen Zeit gescannt werden. Wenn sie die Dateien zum scannen ausgesucht haben, klicken sie auf den OK Button.

Es werden die folgenden Optionen offeriert.

*Scann Niveau.* Dieser Schieber erlaubt ihnen schnell und einfach auszuwählen, auf welchem Niveau der Scann von avast! auf den ausgesuchten Dateien oder Ordnern ausgeführt werden soll. Kästchen neben dem Schieber, sagen aus, was jedes Scann-Niveau macht. Die Scann-Niveaus sind nachstehend gelistet:

Schneller Scann. Dies führt nur einen inhaltlich basierenden Scann durch, basierend auf Datei-Ausbreitungen, welches das größte Risiko für einen Virus beinhalten, und es ist der schnellste Scann.

Standart Scann. Dies führt das gleiche durch, wie der schnelle Scann, mit dem Zusatz, alle Dateien und Archive/Bündel zu Scannen.

Gründlicher Scann. Dies führt das gleiche durch, wie der schnelle Scann, mit dem Zusatz, komplette Dateien zu Scannen die Virus-Ziele sein könnten.

Individueller Scann. Dies erlaubt ihnen, unter den o.g. Optionen auszuwählen, welche sie individuell nutzen möchten.

*Einstellungen.* Dieser Teil gerade gescannt wird und gibt Informationen über Zeit + Datum und die aktuellen Virusdatenbank Version.

*Nächste.* Dieser Button bringt sie einem anderen Fenster, wo sie, bevor sie den Scann durchführen, auswählen können:

Möchten sie einen Bericht über den aktuellen Scann erstellen? Bei wählen von 'Nein', welches eingestellt ist und empfohlen wird, können sie einfach den nächsten Button klicken und der Scann wird gestartet. Sie werden einen Bericht über grobe Fehler, infizierte Dateien und Befehle zu infizierten Dateien erhalten.

Bei wählen von 'Ja' können sie unter verschiedenen Parametern von einer Liste auswählen, was der Bericht enthalten soll. Dies beinhaltet, kleine Fehler, grobe Fehler, übersprungene Dateien, infizierte Dateien, Dateien die in Ordnung sind und Befehle zu infizierten Dateien. Dort ist auch ein Kästchen, um den Platz auszuwählen, an dem sie den Bericht ablegen möchten und ein anderes Check-Kästchen, welches ihnen erlaubt den Bericht in UNICODE Format zu erstellen.

Sobald der Scann abgeschlossen ist, wird sich ein Fenster öffnen, welches die Scann-Statistiken zeigt. Wenn sie ausgewählt haben, einen Bericht zu erstellen, können sie diesen ebenso hier sehen. Wenn ein Virus oder eine verdächtige Datei gefunden wurde, wird sich eine Tafel öffnen und die Verdächtigen Dateien gelistet. Für weitere Informationen und was zu tun ist, in diesem Fall, siehe Viruse auf ihrem U3-Smart-Laufwerk. Sie haben dann die Option zurück zu gehen oder zu enden.

# **Update Seite**

Dies zeigt ihnen die Optionen zum Update der Virus Definitionen.

Zuerst finden Sie auf dieser Seite die aktuelle Programm Version und aktuelle Datenbank Version. Sie haben die folgenden Optionen:

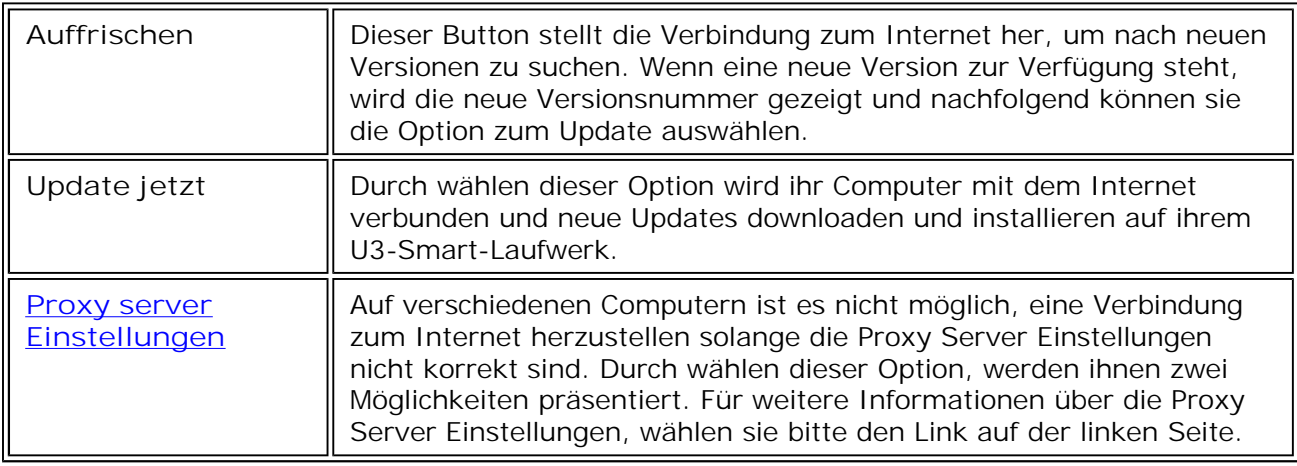

### Zurück zur Programm Benutzerschnittstelle.

**Copyright © 1988-2006 ALWIL Software.** All Rights Reserved. Siehe **Willkommens Seite** für weitere Info.

# **Proxy Einstellungen**

Es sind zwei Optionen zur Verfügung, um Proxy Service Einstellungen zu finden.

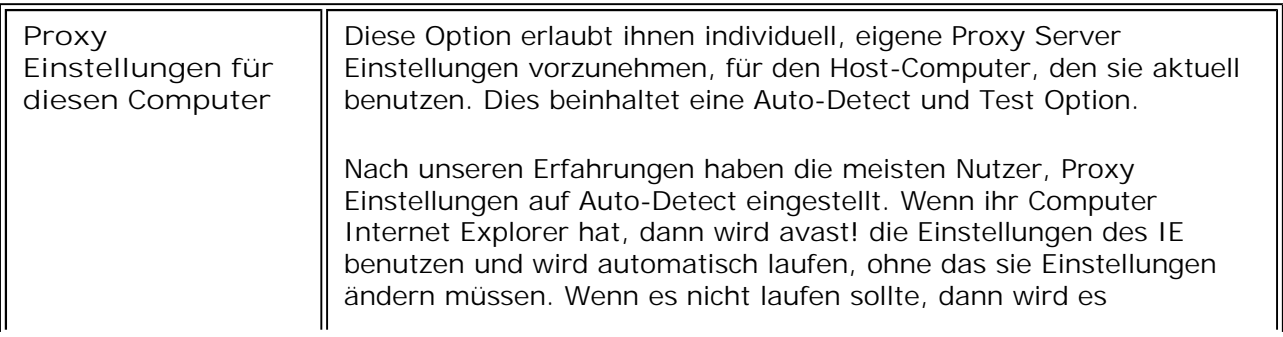

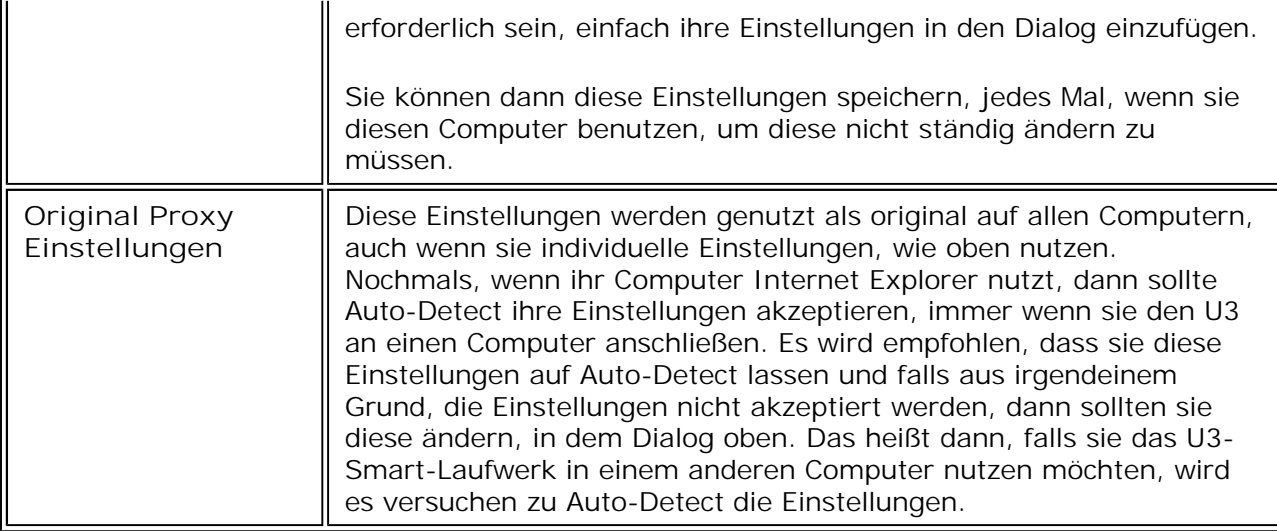

#### Zurück zum Update

**Copyright © 1988-2006 ALWIL Software.**

All Rights Reserved. Siehe **Willkommens Seite** für weitere Info.

# **Einstellungsseite**

Dies zeigt die Optionen welche für dieses Programm zur Verfügung stehen.

Diese Seite ist aufgeteilt in zwei einfache Sektionen.

**Generelle Einstellungen**

**Virus Schutz Einstellungen.**

Zurück zur Programm Benutzerschnittstelle.

**Copyright © 1988-2006 ALWIL Software.** All Rights Reserved. Siehe **Willkommens Seite** für weitere Info.

## **Generelle Einstellungen**

*Starte Virus Scan Schutz wenn die Vorrichtung eingefügt wird.* Das ist bereits eingestellt und ist die empfohlene Einstellung.

*Update Virus Bestimmungen, wenn die Vorrichtung eingefügt ist.* Das ist ebenfalls

eingestellt und wird empfohlen, aber ist unmöglich, wenn Sie nicht ihre Mitgliedschaft erneuern, falls es notwendig wird.

*Ping den Server bevor das Update versucht wird.* Das wird eine Nachricht an den Server senden, bevor sie updaten, um sicher zu stellen das der Server antwortet und dass das Update korrekt durchgeführt wird. Das ist erforderlich wenn sie sich verbinden via dial-up connection.

*Scanne Host-Computer wenn die Vorrichtung eingefügt ist.* Das ist nicht notwendig um den Host-Computer zu schützen und wir empfehlen ihnen, dass sie eine separaten, speziellen avast! Antivirus Schutz für ihren Host-Computer installieren. Wie auch immer, die Betätigung diese Buttons wird sicher stellen das der Host-Computer sicher ist und nicht ihr U3-Smart-Laufwerk infizieren wird.

Note: Um separaten, speziellen, avast! Antivirus Schutz für Ihren Host-Computer zu bekommen, klicken Sie bitte hier.

*Prüfe keine "vertrauenswürdige" Hosts*. Dieser Button ist eingestellt als un-ticked im Original. Durch klicken des Kästchens, stoppen sie avast! den Host-Computer immer zu Scannen, nachdem sie ihr U3-Smart-Laufwerk eingeführt haben. Dies erspart Zeit zum laden. Es wird empfohlen, falls sie ein effektive Antivirus Software wie z.B avast! auf ihrem Host-Computer installiert haben, nicht dieses Kästchen zu klicken. Um einen vertrauenswürdigen Host hinzu zu fügen, wie z.B. ihren privat- oder Büro-Computer, müssen sie das Hinzufügen-Kästchen klicken.

Einen vertrauenswürdigen Host hinzufügen: In diesem Dialog können sie die Liste der "vertrauenswürdigen" Computer hinzufügen. Avast! wird automatisch den Scann des Host Umfeldes überspringen, wenn ihr U3-Smart-Laufwerk an einen von diesen Computern angeschlossen wird. Um einen Computer hinzu zu fügen, klicken sie einfach das "weiteren hinzufügen" Kästchen. Der Name und die Network Adresse, des Computers, auf dem sie gerade arbeiten, wird automatisch hinzugefügt.

Einen vertrauenswürdigen Host entfernen: Benutzen sie da gleiche Dialog Kästchen wie vorab, klicken sie das "Vertrauenswürdige Hosts" Kästchen und eine Liste mit Computer Namen und Netwerk Adressen wird sich öffnen. Um eine von ihrer Liste zu entfernen, klicken sie einmal auf den Host-Namen, klicke entfernen und dann OK.

Zurück zur Einstellungs-Seite

**Copyright © 1988-2006 ALWIL Software.** All Rights Reserved. Siehe **Willkommens Seite** für weitere Info.

# **Virus Schutz Einstellungen**

*Scanne nur Dateien mit ausgesuchter Ausdehnung*. Dies ist die originale Einstellung. Mit dieser Einstellung, wird avast! nur Ordner mit bestimmter Ausdehnung scannen. Die Datei-Ausdehnungen welche gescannt wurden, sind meistens diese, welche einen Virus beinhalten könnten, nach den Erfahrungen aus unserer Virus-Datenbank.

*Scanne alle Ordner*. Diese Einstellung wird normalerweise empfohlen wenn sie auf hohem Risiko von Virus Infektion sind. Durch Auswahl dieser Option, wird avast! alle Ordner Sannen.

*Verkleinere Archive/Bündel während Auf-Zugang scannen*. Diese Option erlaubt der Antivirus Software, dass einige Dateien sich ausbreiten welche vorher verkleinert wurden, um den Scan erfolgreich durchzuführen. Dies wird empfohlen und in dem Fall, dass sie grosse Dateien, wie z.B. Zip Dateien, auf ihrer Vorrichtung haben, sollte diese Einstellung keinesfalls geändert werden.

Zurück zur Einstellungs-Seite

**Copyright © 1988-2006 ALWIL Software.** All Rights Reserved. Siehe **Willkommens Seite** für weitere Info.

# **Mitgliedschaftsseite**

Dies zeigt die Details der Mitgliedschaft und Optionen zur Erneuerung der Mitgliedschaft.

Die Seite zeigt: den Lizenz Halter; Firma; Kundennummer und Ende der Mitgliedschaft (Datum).

Dort sind auch zwei Buttons die gedrückt werden können. Der Erste ist um die 'Lizenz Akte einzufügen' und der Zweite ist für 'Erneuere jetzt'

*Lizenz Akte einfügen*, durch drücken dieses Buttons werden sie mit einem Such Browser verbunden, von welchem sie die Lizenz Akte herunter laden können. Wenn gefunden, klicken sie einmal darauf und klicken OK. Die Lizenz wird dann zum avast! Packet hinzugefügt, welches ihnen erlaubt fortzufahren.

*Erneuere jetzt*, durch drücken dieses Buttons werden sie zu folgender Seite gebracht: Avast! website wo sie ihre Mitgliedschaft erneuern können.

Für weitere Information zur Erneuerung ihrer Mitgliedschaft, klicken Sie bitte hier.

Zurück zur Programm Benutzerschnittstelle

#### *avast! U3 Edition - Hilfe: scannseite Scanne diesen Host a Ordner Computer U3 smart laufwerk*

# **Scannseite**

Dies zeigt die Optionen welche zur Verfügung stehen, zum Scannen von Virusen. Es stehen drei Optionen zur Verfügung, welche sie wählen können auf dieser Seite und jede wird nachfolgend beschrieben.

**Scanne dieses U3-Smart-Laufwerk**

**Scanne Host-Computer**

**Scanne einen Ordner**

Zurück zur Programm Benutzerschnittstelle.

**Copyright © 1988-2006 ALWIL Software.** All Rights Reserved. Siehe **Willkommens Seite** für weitere Info.

# **Scanne dieses U3-Smart-Laufwerk**

Diese Option biete einen umfangreichen Scan ihres U3-Smart-Laufwerks. Ein Fenster wird sich öffnen, durch drücken dieses Buttons und ihnen folgende Optionen anbieten.

*Scann Level.* Dieser Schieber erlaubt ihnen schnell und einfach das Level des Scanns fest zu legen, welchen avast! auf ihrem U3-Smart-Laufwerk durchführen soll. Kästchen am Ende des Schiebers erläutern was jedes Scan-Level macht. Dies wird erläutert:

Schneller Scann. Es wird nur ein inhaltlicher Scann basierend auf Daten-Ausmasse durchgeführt, welche das größte Risiko für einen Virus beinhalten und es ist der schnellste Scann.

Standart Scann. Es wird ein inhaltlicher Scann durchgeführt und alle Ordner und alle Archive und Bündel/Päckchen werden gescannt.

Umfangreicher Scann. Es wird ein inhaltlicher Scann durchgeführt und alle Ordner werden auf den gesamten Inhalt überprüft. Es werden nicht nur Dateien, die eventuell einen Virus enthalten können, überprüft.

Persönlicher Scann. Dies erlaubt ihnen zwischen den drei o.g. individuellen Optionen auszuwählen.

*Einstellungen.* Dieser Teil zeigt ihnen, was gescannt werden sollte und zeigt das Datum und die Version der aktuellen Virusdatenbank.

*Nächste.* Dieser Button bringt sie zu einem anderem Fenster wo, bevor sie einen Scann starten, folgendes wählen können:

Möchten sie einen Bericht über den aktuellen Scann anlegen? Durch wählen von 'Nein', welches eingestellt ist, drücken sie einfach den nächsten Button nochmals und der Scann wird gestartet. Sie erhalten einen Bericht welcher detailliert grobe Fehler, infizierte Ordner und Befehle zu infizierten Ordnern enthält.

Durch wählen von 'Ja' wird sich eine Liste mit Parametern öffnen, von denen sie auswählen können, was alles der Berichts Ordner enthalten soll. Dies beinhaltet: leichte Fehler, grobe Fehler, ausgeschlossene Ordner, infizierte Ordner, nicht infizierte Ordner und Befehle zu infizierten Ordnern. Da ist auch ein Kästchen, in welchem sie den Platz hinzufügen oder auswählen können, wo sie die Berichte ablegen möchten und eine andere Check Box, welche ihnen erlaubt, Berichte im UNICODE Format zu erstellen.

Sobald der Scann abgeschlossen ist, wird sich ein Fenster öffnen welches die Scann Statistiken zeigt. Wenn sie eine Berichtsakte anlegen möchten, wird diese ebenso in diesem Fenster gezeigt. Wenn ein Virus oder eine verdächtige Datei gefunden wurden, wird sich eine Tabelle öffnen, auf der die verdächtigen Dateien gelistet sind. Für weitere Informationen was zu tun ist in diesem Fall, sehen sie Viruse auf ihrem U3-Smart-Laufwerk. Sie haben die Möglichkeit zurück zu gehen oder zu enden.

Zurück zur Scann Seite

**Copyright © 1988-2006 ALWIL Software.**

All Rights Reserved. Siehe **Willkommens Seite** für weitere Info.

# **Scanne Host-Computer**

Diese Option führt einen Umfangreichen Scann des Host-Computers durch. Ein Fenster wird sich öffnen, durch klicken dieses Buttons und wird ihnen die folgenden Optionen anbieten.

*Scann Niveau.* Dieser Schieber erlaubt ihnen schnell und einfach, welches Niveau von Scann avast! auf dem Host-Computer durchführen soll. Kästchen neben dem Schieber, sagen aus, was jedes Scann-Niveau macht. Die Niveaus sind nachstehend aufgelistet:

Schneller Scan. Dies führt nur einen inhaltlich basierenden Scann aus, basierend auf Datei-Ausbreitungen, welche das größte Risiko für einen Virus darstellen und es ist der schnellste Scann.

Standard Scann. Dies führt das gleiche wie bei einem schnellem Scann durch, mit dem Zusatz, alle Dateien und verkleinerte Archive/Bündel zu Scannen.

Umfangreicher Scann. Dies führt das gleiche durch wie bei einem Standard Scann, mit dem Zusatz, alle Dateien zu Scannen, ohne Rücksicht auf Virus Ziele.

Individueller Scann. Dies erlaubt ihnen zu entscheiden, welche der oben genannten individuellen Optionen, sie nutzen möchten.

*Einstellungen.* Dieser Teil zeigt ihnen, was gescannt wird und zeigt ihnen Datum und Version der aktuellen Virusdatenbank.

*Nächste.* Dieser Button bringt sie zu einem anderen Fenster wo, bevor sie einen Scann durchführen, auswählen können:

Möchten sie einen Bericht erstellen, von dem aktuellen Scann? Bei wählen von 'Nein', welches eingestellt ist und empfohlen wird, können sie einfach den nächsten Button klicken und der Scann wird gestartet. Sie werden einen Bericht erhalten, der grobe Fehler, infizierte Dateien und Befehle zu infizierten Dateien enthält.

Bei wählen von 'Ja' wird sich eine List mit Parametern öffnen, wo sie auswählen können, was genau der bericht enthalten soll. Dies enthält, kleine Fehler, grobe Fehler, übersprungene Dateien, infizierte Dateien, nicht infizierte Dateien und Befehle zu infizierten Dateien. Da ist auch ein Kästchen für sie, wo sie hinzufügen oder auswählen können, wo sie den Bericht ablegen möchten und ein anderes Hak-Kästchen, welches ihnen erlaubt den Bericht in UNICODE Format zu erstellen.

Wenn der Scann abgeschlossen ist, wird sich ein Fenster öffnen welches die Scann-Statistiken aufzeigt. Falls sie ausgewählt haben, einen Bericht zu erstellen, kann dieser ebenso in diesem Fenster gezeigt werden. Wenn ein Virus oder eine verdächtige Datei gefunden wurde, wird sich eine Tafel öffnen, auf der alle verdächtigen Dateien gelistet sind. Für weitere Informationen, was in diesem Fall zu tun ist, siehe Viruse auf ihrem U3-Smart-Laufwerk. Dann haben sie die Option zurück zu gehen oder zu beenden.

Zurück zur Scann Seite

**Copyright © 1988-2006 ALWIL Software.**

All Rights Reserved. Siehe **Willkommens Seite** für weitere Info.

# **Scanne einen Ordner**

Diese Option ermöglicht den Scann eines speziellen Ordners. Ein Fenster wird geöffnet, durch klicken auf diesen Button, fragend, welche der drei Dateien und Ordner sie auswählen möchten, um einen Scann durch zu führen. Durch klicken in das kleine schwarze Kästchen, neben der Datei oder dem Ordner. Ein Häkchen wird auftauchen und der Scann startet. Sie können verschiedene Dateien auswählen, die in der gleichen Zeit gescannt werden. Wenn sie die Dateien zum scannen ausgesucht haben, klicken sie auf den OK Button.

Es werden die folgenden Optionen offeriert.

*Scann Niveau.* Dieser Schieber erlaubt ihnen schnell und einfach auszuwählen, auf welchem Niveau der Scann von avast! auf den ausgesuchten Dateien oder Ordnern ausgeführt werden soll. Kästchen neben dem Schieber, sagen aus, was jedes Scann-Niveau macht. Die Scann-Niveaus sind nachstehend gelistet:

Schneller Scann. Dies führt nur einen inhaltlich basierenden Scann durch, basierend auf Datei-Ausbreitungen, welches das größte Risiko für einen Virus beinhalten, und es ist der schnellste Scann.

Standart Scann. Dies führt das gleiche durch, wie der schnelle Scann, mit dem Zusatz, alle Dateien und Archive/Bündel zu Scannen.

Gründlicher Scann. Dies führt das gleiche durch, wie der schnelle Scann, mit dem Zusatz, komplette Dateien zu Scannen die Virus-Ziele sein könnten.

Individueller Scann. Dies erlaubt ihnen, unter den o.g. Optionen auszuwählen, welche sie individuell nutzen möchten.

*Einstellungen.* Dieser Teil gerade gescannt wird und gibt Informationen über Zeit + Datum und die aktuellen Virusdatenbank Version.

*Nächste.* Dieser Button bringt sie einem anderen Fenster, wo sie, bevor sie den Scann durchführen, auswählen können:

Möchten sie einen Bericht über den aktuellen Scann erstellen? Bei wählen von 'Nein', welches eingestellt ist und empfohlen wird, können sie einfach den nächsten Button klicken und der Scann wird gestartet. Sie werden einen Bericht über grobe Fehler, infizierte Dateien und Befehle zu infizierten Dateien erhalten.

Bei wählen von 'Ja' können sie unter verschiedenen Parametern von einer Liste auswählen, was der Bericht enthalten soll. Dies beinhaltet, kleine Fehler, grobe Fehler, übersprungene Dateien, infizierte Dateien, Dateien die in Ordnung sind und Befehle zu infizierten Dateien. Dort ist auch ein Kästchen, um den Platz auszuwählen, an dem sie den Bericht ablegen möchten und ein anderes Check-Kästchen, welches ihnen erlaubt den Bericht in UNICODE Format zu erstellen.

Sobald der Scann abgeschlossen ist, wird sich ein Fenster öffnen, welches die Scann-Statistiken zeigt. Wenn sie ausgewählt haben, einen Bericht zu erstellen, können sie diesen ebenso hier sehen. Wenn ein Virus oder eine verdächtige Datei gefunden wurde, wird sich eine Tafel öffnen und die Verdächtigen Dateien gelistet. Für weitere Informationen und was zu tun ist, in diesem Fall, siehe Viruse auf ihrem U3-Smart-Laufwerk. Sie haben dann die Option zurück zu gehen oder zu enden.

Zurück zur Scann Seite

**Copyright © 1988-2006 ALWIL Software.** All Rights Reserved. Siehe **Willkommens Seite** für weitere Info.

#### *avast! U3 Edition - Hilfe: update Proxy Einstellungen Seite*

# **Update Seite**

Dies zeigt ihnen die Optionen zum Update der Virus Definitionen.

Zuerst finden Sie auf dieser Seite die aktuelle Programm Version und aktuelle Datenbank Version. Sie haben die folgenden Optionen:

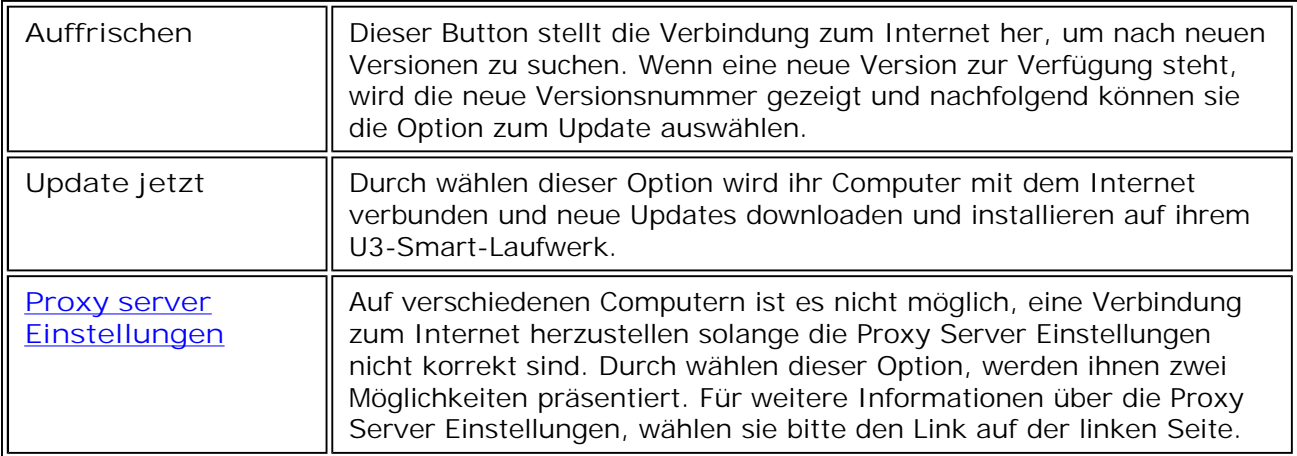

### Zurück zur Programm Benutzerschnittstelle.

**Copyright © 1988-2006 ALWIL Software.** All Rights Reserved. Siehe **Willkommens Seite** für weitere Info.

# **Proxy Einstellungen**

Es sind zwei Optionen zur Verfügung, um Proxy Service Einstellungen zu finden.

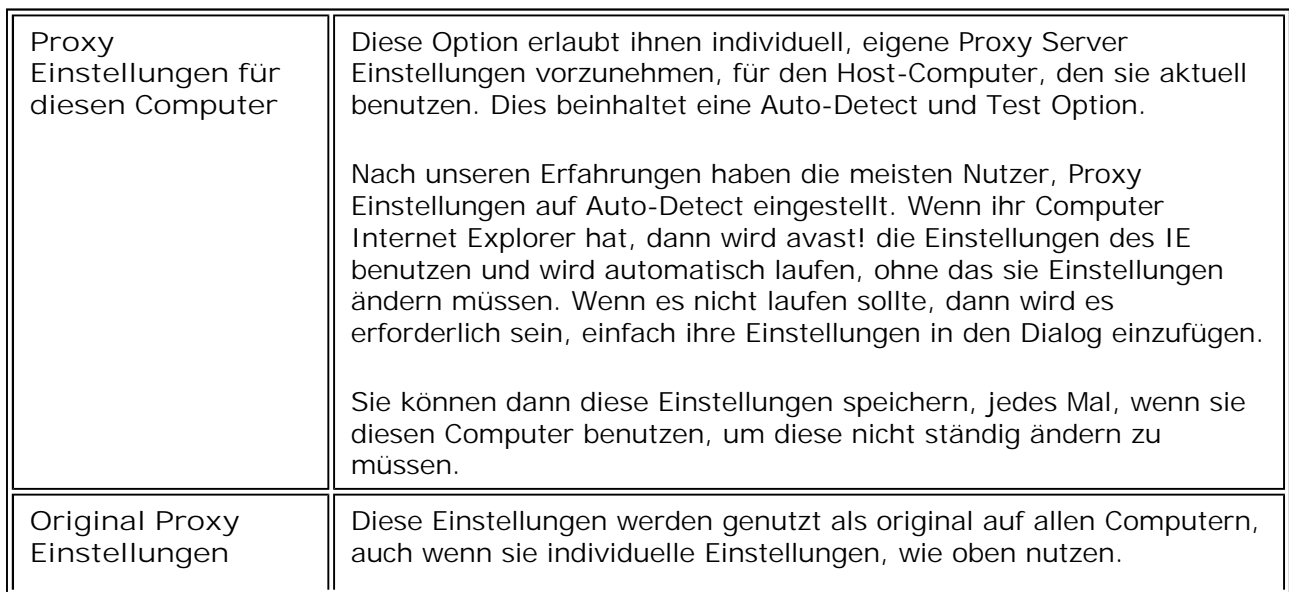

Nochmals, wenn ihr Computer Internet Explorer nutzt, dann sollte Auto-Detect ihre Einstellungen akzeptieren, immer wenn sie den U3 an einen Computer anschließen. Es wird empfohlen, dass sie diese Einstellungen auf Auto-Detect lassen und falls aus irgendeinem Grund, die Einstellungen nicht akzeptiert werden, dann sollten sie diese ändern, in dem Dialog oben. Das heißt dann, falls sie das U3- Smart-Laufwerk in einem anderen Computer nutzen möchten, wird es versuchen zu Auto-Detect die Einstellungen.

Zurück zum Update

#### *avast! U3 Edition --Hilfe: Hilfe: virus Eintellungsseite generelle Schutz Einstellungen Einstellungen*

### **Einstellungsseite**

Dies zeigt die Optionen welche für dieses Programm zur Verfügung stehen.

Diese Seite ist aufgeteilt in zwei einfache Sektionen.

**Generelle Einstellungen**

**Virus Schutz Einstellungen.**

Zurück zur Programm Benutzerschnittstelle.

**Copyright © 1988-2006 ALWIL Software.** All Rights Reserved. Siehe **Willkommens Seite** für weitere Info.

## **Generelle Einstellungen**

*Starte Virus Scan Schutz wenn die Vorrichtung eingefügt wird.* Das ist bereits eingestellt und ist die empfohlene Einstellung.

*Update Virus Bestimmungen, wenn die Vorrichtung eingefügt ist.* Das ist ebenfalls eingestellt und wird empfohlen, aber ist unmöglich, wenn Sie nicht ihre Mitgliedschaft erneuern, falls es notwendig wird.

*Ping den Server bevor das Update versucht wird.* Das wird eine Nachricht an den Server senden, bevor sie updaten, um sicher zu stellen das der Server antwortet und dass das Update korrekt durchgeführt wird. Das ist erforderlich wenn sie sich verbinden via dial-up connection.

*Scanne Host-Computer wenn die Vorrichtung eingefügt ist.* Das ist nicht notwendig um den Host-Computer zu schützen und wir empfehlen ihnen, dass sie eine separaten, speziellen avast! Antivirus Schutz für ihren Host-Computer installieren. Wie auch immer, die Betätigung diese Buttons wird sicher stellen das der Host-Computer sicher ist und nicht ihr U3-Smart-Laufwerk infizieren wird.

Note: Um separaten, speziellen, avast! Antivirus Schutz für Ihren Host-Computer zu bekommen, klicken Sie bitte hier.

*Prüfe keine "vertrauenswürdige" Hosts*. Dieser Button ist eingestellt als un-ticked im Original. Durch klicken des Kästchens, stoppen sie avast! den Host-Computer immer zu Scannen, nachdem sie ihr U3-Smart-Laufwerk eingeführt haben. Dies erspart Zeit zum laden. Es wird empfohlen, falls sie ein effektive Antivirus Software wie z.B avast! auf ihrem Host-Computer installiert haben, nicht dieses Kästchen zu klicken. Um einen vertrauenswürdigen Host hinzu zu fügen, wie z.B. ihren privat- oder Büro-Computer, müssen sie das Hinzufügen-Kästchen klicken.

Einen vertrauenswürdigen Host hinzufügen: In diesem Dialog können sie die Liste der "vertrauenswürdigen" Computer hinzufügen. Avast! wird automatisch den Scann des Host Umfeldes überspringen, wenn ihr U3-Smart-Laufwerk an einen von diesen Computern angeschlossen wird. Um einen Computer hinzu zu fügen,

klicken sie einfach das "weiteren hinzufügen" Kästchen. Der Name und die Network Adresse, des Computers, auf dem sie gerade arbeiten, wird automatisch hinzugefügt.

Einen vertrauenswürdigen Host entfernen: Benutzen sie da gleiche Dialog Kästchen wie vorab, klicken sie das "Vertrauenswürdige Hosts" Kästchen und eine Liste mit Computer Namen und Netwerk Adressen wird sich öffnen. Um eine von ihrer Liste zu entfernen, klicken sie einmal auf den Host-Namen, klicke entfernen und dann OK.

Zurück zur Einstellungs-Seite

**Copyright © 1988-2006 ALWIL Software.** All Rights Reserved. Siehe **Willkommens Seite** für weitere Info.

**Virus Schutz Einstellungen**

*Scanne nur Dateien mit ausgesuchter Ausdehnung*. Dies ist die originale Einstellung. Mit dieser Einstellung, wird avast! nur Ordner mit bestimmter Ausdehnung scannen. Die Datei-Ausdehnungen welche gescannt wurden, sind meistens diese, welche einen Virus beinhalten könnten, nach den Erfahrungen aus unserer Virus-Datenbank.

*Scanne alle Ordner*. Diese Einstellung wird normalerweise empfohlen wenn sie auf hohem Risiko von Virus Infektion sind. Durch Auswahl dieser Option, wird avast! alle Ordner Sannen.

*Verkleinere Archive/Bündel während Auf-Zugang scannen*. Diese Option erlaubt der Antivirus Software, dass einige Dateien sich ausbreiten welche vorher verkleinert wurden, um den Scan erfolgreich durchzuführen. Dies wird empfohlen und in dem Fall, dass sie grosse Dateien, wie z.B. Zip Dateien, auf ihrer Vorrichtung haben, sollte diese Einstellung keinesfalls geändert werden.

Zurück zur Einstellungs-Seite

#### *avast! U3 Edition --Hilfe: Hilfe: virus Eintellungsseite generelle Schutz Einstellungen Einstellungen*

### **Einstellungsseite**

Dies zeigt die Optionen welche für dieses Programm zur Verfügung stehen.

Diese Seite ist aufgeteilt in zwei einfache Sektionen.

**Generelle Einstellungen**

**Virus Schutz Einstellungen.**

Zurück zur Programm Benutzerschnittstelle.

**Copyright © 1988-2006 ALWIL Software.** All Rights Reserved. Siehe **Willkommens Seite** für weitere Info.

# **Generelle Einstellungen**

*Starte Virus Scan Schutz wenn die Vorrichtung eingefügt wird.* Das ist bereits eingestellt und ist die empfohlene Einstellung.

*Update Virus Bestimmungen, wenn die Vorrichtung eingefügt ist.* Das ist ebenfalls eingestellt und wird empfohlen, aber ist unmöglich, wenn Sie nicht ihre Mitgliedschaft erneuern, falls es notwendig wird.

*Ping den Server bevor das Update versucht wird.* Das wird eine Nachricht an den Server senden, bevor sie updaten, um sicher zu stellen das der Server antwortet und dass das Update korrekt durchgeführt wird. Das ist erforderlich wenn sie sich verbinden via dial-up connection.

*Scanne Host-Computer wenn die Vorrichtung eingefügt ist.* Das ist nicht notwendig um den Host-Computer zu schützen und wir empfehlen ihnen, dass sie eine separaten, speziellen avast! Antivirus Schutz für ihren Host-Computer installieren. Wie auch immer, die Betätigung diese Buttons wird sicher stellen das der Host-Computer sicher ist und nicht ihr U3-Smart-Laufwerk infizieren wird.

Note: Um separaten, speziellen, avast! Antivirus Schutz für Ihren Host-Computer zu bekommen, klicken Sie bitte hier.

*Prüfe keine "vertrauenswürdige" Hosts*. Dieser Button ist eingestellt als un-ticked im Original. Durch klicken des Kästchens, stoppen sie avast! den Host-Computer immer zu Scannen, nachdem sie ihr U3-Smart-Laufwerk eingeführt haben. Dies erspart Zeit zum laden. Es wird empfohlen, falls sie ein effektive Antivirus Software wie z.B avast! auf ihrem Host-Computer installiert haben, nicht dieses Kästchen zu klicken. Um einen vertrauenswürdigen Host hinzu zu fügen, wie z.B. ihren privat- oder Büro-Computer, müssen sie das Hinzufügen-Kästchen klicken.

Einen vertrauenswürdigen Host hinzufügen: In diesem Dialog können sie die Liste der "vertrauenswürdigen" Computer hinzufügen. Avast! wird automatisch den Scann des Host Umfeldes überspringen, wenn ihr U3-Smart-Laufwerk an einen von diesen Computern angeschlossen wird. Um einen Computer hinzu zu fügen,

klicken sie einfach das "weiteren hinzufügen" Kästchen. Der Name und die Network Adresse, des Computers, auf dem sie gerade arbeiten, wird automatisch hinzugefügt.

Einen vertrauenswürdigen Host entfernen: Benutzen sie da gleiche Dialog Kästchen wie vorab, klicken sie das "Vertrauenswürdige Hosts" Kästchen und eine Liste mit Computer Namen und Netwerk Adressen wird sich öffnen. Um eine von ihrer Liste zu entfernen, klicken sie einmal auf den Host-Namen, klicke entfernen und dann OK.

Zurück zur Einstellungs-Seite

**Copyright © 1988-2006 ALWIL Software.** All Rights Reserved. Siehe **Willkommens Seite** für weitere Info.

**Virus Schutz Einstellungen**

*Scanne nur Dateien mit ausgesuchter Ausdehnung*. Dies ist die originale Einstellung. Mit dieser Einstellung, wird avast! nur Ordner mit bestimmter Ausdehnung scannen. Die Datei-Ausdehnungen welche gescannt wurden, sind meistens diese, welche einen Virus beinhalten könnten, nach den Erfahrungen aus unserer Virus-Datenbank.

*Scanne alle Ordner*. Diese Einstellung wird normalerweise empfohlen wenn sie auf hohem Risiko von Virus Infektion sind. Durch Auswahl dieser Option, wird avast! alle Ordner Sannen.

*Verkleinere Archive/Bündel während Auf-Zugang scannen*. Diese Option erlaubt der Antivirus Software, dass einige Dateien sich ausbreiten welche vorher verkleinert wurden, um den Scan erfolgreich durchzuführen. Dies wird empfohlen und in dem Fall, dass sie grosse Dateien, wie z.B. Zip Dateien, auf ihrer Vorrichtung haben, sollte diese Einstellung keinesfalls geändert werden.

Zurück zur Einstellungs-Seite

#### *avast! U3 Edition --Hilfe: Hilfe: virus Eintellungsseite generelle Schutz Einstellungen Einstellungen*

### **Einstellungsseite**

Dies zeigt die Optionen welche für dieses Programm zur Verfügung stehen.

Diese Seite ist aufgeteilt in zwei einfache Sektionen.

**Generelle Einstellungen**

**Virus Schutz Einstellungen.**

Zurück zur Programm Benutzerschnittstelle.

**Copyright © 1988-2006 ALWIL Software.** All Rights Reserved. Siehe **Willkommens Seite** für weitere Info.

# **Generelle Einstellungen**

*Starte Virus Scan Schutz wenn die Vorrichtung eingefügt wird.* Das ist bereits eingestellt und ist die empfohlene Einstellung.

*Update Virus Bestimmungen, wenn die Vorrichtung eingefügt ist.* Das ist ebenfalls eingestellt und wird empfohlen, aber ist unmöglich, wenn Sie nicht ihre Mitgliedschaft erneuern, falls es notwendig wird.

*Ping den Server bevor das Update versucht wird.* Das wird eine Nachricht an den Server senden, bevor sie updaten, um sicher zu stellen das der Server antwortet und dass das Update korrekt durchgeführt wird. Das ist erforderlich wenn sie sich verbinden via dial-up connection.

*Scanne Host-Computer wenn die Vorrichtung eingefügt ist.* Das ist nicht notwendig um den Host-Computer zu schützen und wir empfehlen ihnen, dass sie eine separaten, speziellen avast! Antivirus Schutz für ihren Host-Computer installieren. Wie auch immer, die Betätigung diese Buttons wird sicher stellen das der Host-Computer sicher ist und nicht ihr U3-Smart-Laufwerk infizieren wird.

Note: Um separaten, speziellen, avast! Antivirus Schutz für Ihren Host-Computer zu bekommen, klicken Sie bitte hier.

*Prüfe keine "vertrauenswürdige" Hosts*. Dieser Button ist eingestellt als un-ticked im Original. Durch klicken des Kästchens, stoppen sie avast! den Host-Computer immer zu Scannen, nachdem sie ihr U3-Smart-Laufwerk eingeführt haben. Dies erspart Zeit zum laden. Es wird empfohlen, falls sie ein effektive Antivirus Software wie z.B avast! auf ihrem Host-Computer installiert haben, nicht dieses Kästchen zu klicken. Um einen vertrauenswürdigen Host hinzu zu fügen, wie z.B. ihren privat- oder Büro-Computer, müssen sie das Hinzufügen-Kästchen klicken.

Einen vertrauenswürdigen Host hinzufügen: In diesem Dialog können sie die Liste der "vertrauenswürdigen" Computer hinzufügen. Avast! wird automatisch den Scann des Host Umfeldes überspringen, wenn ihr U3-Smart-Laufwerk an einen von diesen Computern angeschlossen wird. Um einen Computer hinzu zu fügen,

klicken sie einfach das "weiteren hinzufügen" Kästchen. Der Name und die Network Adresse, des Computers, auf dem sie gerade arbeiten, wird automatisch hinzugefügt.

Einen vertrauenswürdigen Host entfernen: Benutzen sie da gleiche Dialog Kästchen wie vorab, klicken sie das "Vertrauenswürdige Hosts" Kästchen und eine Liste mit Computer Namen und Netwerk Adressen wird sich öffnen. Um eine von ihrer Liste zu entfernen, klicken sie einmal auf den Host-Namen, klicke entfernen und dann OK.

Zurück zur Einstellungs-Seite

**Copyright © 1988-2006 ALWIL Software.** All Rights Reserved. Siehe **Willkommens Seite** für weitere Info.

**Virus Schutz Einstellungen**

*Scanne nur Dateien mit ausgesuchter Ausdehnung*. Dies ist die originale Einstellung. Mit dieser Einstellung, wird avast! nur Ordner mit bestimmter Ausdehnung scannen. Die Datei-Ausdehnungen welche gescannt wurden, sind meistens diese, welche einen Virus beinhalten könnten, nach den Erfahrungen aus unserer Virus-Datenbank.

*Scanne alle Ordner*. Diese Einstellung wird normalerweise empfohlen wenn sie auf hohem Risiko von Virus Infektion sind. Durch Auswahl dieser Option, wird avast! alle Ordner Sannen.

*Verkleinere Archive/Bündel während Auf-Zugang scannen*. Diese Option erlaubt der Antivirus Software, dass einige Dateien sich ausbreiten welche vorher verkleinert wurden, um den Scan erfolgreich durchzuführen. Dies wird empfohlen und in dem Fall, dass sie grosse Dateien, wie z.B. Zip Dateien, auf ihrer Vorrichtung haben, sollte diese Einstellung keinesfalls geändert werden.

Zurück zur Einstellungs-Seite

#### *avast! U3 Edition --Hilfe: Hilfe: virus Eintellungsseite generelle Schutz Einstellungen Einstellungen*

### **Einstellungsseite**

Dies zeigt die Optionen welche für dieses Programm zur Verfügung stehen.

Diese Seite ist aufgeteilt in zwei einfache Sektionen.

**Generelle Einstellungen**

**Virus Schutz Einstellungen.**

Zurück zur Programm Benutzerschnittstelle.

**Copyright © 1988-2006 ALWIL Software.** All Rights Reserved. Siehe **Willkommens Seite** für weitere Info.

# **Generelle Einstellungen**

*Starte Virus Scan Schutz wenn die Vorrichtung eingefügt wird.* Das ist bereits eingestellt und ist die empfohlene Einstellung.

*Update Virus Bestimmungen, wenn die Vorrichtung eingefügt ist.* Das ist ebenfalls eingestellt und wird empfohlen, aber ist unmöglich, wenn Sie nicht ihre Mitgliedschaft erneuern, falls es notwendig wird.

*Ping den Server bevor das Update versucht wird.* Das wird eine Nachricht an den Server senden, bevor sie updaten, um sicher zu stellen das der Server antwortet und dass das Update korrekt durchgeführt wird. Das ist erforderlich wenn sie sich verbinden via dial-up connection.

*Scanne Host-Computer wenn die Vorrichtung eingefügt ist.* Das ist nicht notwendig um den Host-Computer zu schützen und wir empfehlen ihnen, dass sie eine separaten, speziellen avast! Antivirus Schutz für ihren Host-Computer installieren. Wie auch immer, die Betätigung diese Buttons wird sicher stellen das der Host-Computer sicher ist und nicht ihr U3-Smart-Laufwerk infizieren wird.

Note: Um separaten, speziellen, avast! Antivirus Schutz für Ihren Host-Computer zu bekommen, klicken Sie bitte hier.

*Prüfe keine "vertrauenswürdige" Hosts*. Dieser Button ist eingestellt als un-ticked im Original. Durch klicken des Kästchens, stoppen sie avast! den Host-Computer immer zu Scannen, nachdem sie ihr U3-Smart-Laufwerk eingeführt haben. Dies erspart Zeit zum laden. Es wird empfohlen, falls sie ein effektive Antivirus Software wie z.B avast! auf ihrem Host-Computer installiert haben, nicht dieses Kästchen zu klicken. Um einen vertrauenswürdigen Host hinzu zu fügen, wie z.B. ihren privat- oder Büro-Computer, müssen sie das Hinzufügen-Kästchen klicken.

Einen vertrauenswürdigen Host hinzufügen: In diesem Dialog können sie die Liste der "vertrauenswürdigen" Computer hinzufügen. Avast! wird automatisch den Scann des Host Umfeldes überspringen, wenn ihr U3-Smart-Laufwerk an einen von diesen Computern angeschlossen wird. Um einen Computer hinzu zu fügen,

klicken sie einfach das "weiteren hinzufügen" Kästchen. Der Name und die Network Adresse, des Computers, auf dem sie gerade arbeiten, wird automatisch hinzugefügt.

Einen vertrauenswürdigen Host entfernen: Benutzen sie da gleiche Dialog Kästchen wie vorab, klicken sie das "Vertrauenswürdige Hosts" Kästchen und eine Liste mit Computer Namen und Netwerk Adressen wird sich öffnen. Um eine von ihrer Liste zu entfernen, klicken sie einmal auf den Host-Namen, klicke entfernen und dann OK.

Zurück zur Einstellungs-Seite

**Copyright © 1988-2006 ALWIL Software.** All Rights Reserved. Siehe **Willkommens Seite** für weitere Info.

**Virus Schutz Einstellungen**

*Scanne nur Dateien mit ausgesuchter Ausdehnung*. Dies ist die originale Einstellung. Mit dieser Einstellung, wird avast! nur Ordner mit bestimmter Ausdehnung scannen. Die Datei-Ausdehnungen welche gescannt wurden, sind meistens diese, welche einen Virus beinhalten könnten, nach den Erfahrungen aus unserer Virus-Datenbank.

*Scanne alle Ordner*. Diese Einstellung wird normalerweise empfohlen wenn sie auf hohem Risiko von Virus Infektion sind. Durch Auswahl dieser Option, wird avast! alle Ordner Sannen.

*Verkleinere Archive/Bündel während Auf-Zugang scannen*. Diese Option erlaubt der Antivirus Software, dass einige Dateien sich ausbreiten welche vorher verkleinert wurden, um den Scan erfolgreich durchzuführen. Dies wird empfohlen und in dem Fall, dass sie grosse Dateien, wie z.B. Zip Dateien, auf ihrer Vorrichtung haben, sollte diese Einstellung keinesfalls geändert werden.

Zurück zur Einstellungs-Seite

#### *avast! U3 Edition --Hilfe: Hilfe: virus Eintellungsseite generelle Schutz Einstellungen Einstellungen*

### **Einstellungsseite**

Dies zeigt die Optionen welche für dieses Programm zur Verfügung stehen.

Diese Seite ist aufgeteilt in zwei einfache Sektionen.

**Generelle Einstellungen**

**Virus Schutz Einstellungen.**

Zurück zur Programm Benutzerschnittstelle.

**Copyright © 1988-2006 ALWIL Software.** All Rights Reserved. Siehe **Willkommens Seite** für weitere Info.

# **Generelle Einstellungen**

*Starte Virus Scan Schutz wenn die Vorrichtung eingefügt wird.* Das ist bereits eingestellt und ist die empfohlene Einstellung.

*Update Virus Bestimmungen, wenn die Vorrichtung eingefügt ist.* Das ist ebenfalls eingestellt und wird empfohlen, aber ist unmöglich, wenn Sie nicht ihre Mitgliedschaft erneuern, falls es notwendig wird.

*Ping den Server bevor das Update versucht wird.* Das wird eine Nachricht an den Server senden, bevor sie updaten, um sicher zu stellen das der Server antwortet und dass das Update korrekt durchgeführt wird. Das ist erforderlich wenn sie sich verbinden via dial-up connection.

*Scanne Host-Computer wenn die Vorrichtung eingefügt ist.* Das ist nicht notwendig um den Host-Computer zu schützen und wir empfehlen ihnen, dass sie eine separaten, speziellen avast! Antivirus Schutz für ihren Host-Computer installieren. Wie auch immer, die Betätigung diese Buttons wird sicher stellen das der Host-Computer sicher ist und nicht ihr U3-Smart-Laufwerk infizieren wird.

Note: Um separaten, speziellen, avast! Antivirus Schutz für Ihren Host-Computer zu bekommen, klicken Sie bitte hier.

*Prüfe keine "vertrauenswürdige" Hosts*. Dieser Button ist eingestellt als un-ticked im Original. Durch klicken des Kästchens, stoppen sie avast! den Host-Computer immer zu Scannen, nachdem sie ihr U3-Smart-Laufwerk eingeführt haben. Dies erspart Zeit zum laden. Es wird empfohlen, falls sie ein effektive Antivirus Software wie z.B avast! auf ihrem Host-Computer installiert haben, nicht dieses Kästchen zu klicken. Um einen vertrauenswürdigen Host hinzu zu fügen, wie z.B. ihren privat- oder Büro-Computer, müssen sie das Hinzufügen-Kästchen klicken.

Einen vertrauenswürdigen Host hinzufügen: In diesem Dialog können sie die Liste der "vertrauenswürdigen" Computer hinzufügen. Avast! wird automatisch den Scann des Host Umfeldes überspringen, wenn ihr U3-Smart-Laufwerk an einen von diesen Computern angeschlossen wird. Um einen Computer hinzu zu fügen,

klicken sie einfach das "weiteren hinzufügen" Kästchen. Der Name und die Network Adresse, des Computers, auf dem sie gerade arbeiten, wird automatisch hinzugefügt.

Einen vertrauenswürdigen Host entfernen: Benutzen sie da gleiche Dialog Kästchen wie vorab, klicken sie das "Vertrauenswürdige Hosts" Kästchen und eine Liste mit Computer Namen und Netwerk Adressen wird sich öffnen. Um eine von ihrer Liste zu entfernen, klicken sie einmal auf den Host-Namen, klicke entfernen und dann OK.

Zurück zur Einstellungs-Seite

**Copyright © 1988-2006 ALWIL Software.** All Rights Reserved. Siehe **Willkommens Seite** für weitere Info.

**Virus Schutz Einstellungen**

*Scanne nur Dateien mit ausgesuchter Ausdehnung*. Dies ist die originale Einstellung. Mit dieser Einstellung, wird avast! nur Ordner mit bestimmter Ausdehnung scannen. Die Datei-Ausdehnungen welche gescannt wurden, sind meistens diese, welche einen Virus beinhalten könnten, nach den Erfahrungen aus unserer Virus-Datenbank.

*Scanne alle Ordner*. Diese Einstellung wird normalerweise empfohlen wenn sie auf hohem Risiko von Virus Infektion sind. Durch Auswahl dieser Option, wird avast! alle Ordner Sannen.

*Verkleinere Archive/Bündel während Auf-Zugang scannen*. Diese Option erlaubt der Antivirus Software, dass einige Dateien sich ausbreiten welche vorher verkleinert wurden, um den Scan erfolgreich durchzuführen. Dies wird empfohlen und in dem Fall, dass sie grosse Dateien, wie z.B. Zip Dateien, auf ihrer Vorrichtung haben, sollte diese Einstellung keinesfalls geändert werden.

Zurück zur Einstellungs-Seite

*avast! U3 - Hilfe: Edition Virus - Hilfe: gefunden Viruse durch gefunden auf ihrem Virus während Schutz U3 smart an laufwerk on-demand scann*

# **Viruse auf ihrem U3-Smart-Laufwerk**

avast! Antivirus wurde erschaffen, um ihr U3-Smart-Laufwerk und Host-Computer zu scannen, sicherstellend das Sie bestens geschützt sind und den Komfort ihres U3-Smart-Laufwerks genießen können, ohne durch Fehler und Virus-Aktivitäten gestört zu werden. avast! sucht nach den folgenden:

- <sup>Ä</sup> Internet Würmer (wie z.B. *Blaster* und *Sasser*)
- Mass-Mailing Würmer (wie z.B. *MyDoom* und *Netsky*)
- <sup>Ä</sup> Trojanische Pferde (wie z.B. *BackOrifice*)
- <sup>Ä</sup> Dialers
- Keyloggers
- Spyware/Adware (bis zu einer bestimmten Größe).

Wenn Viruse gefunden wurden auf ihrem U3-Smart-Laufwerk, während eines Scanns, oder wenn ein Virus versucht auf ihren U3 zu kommen und sie erhalten eine Warnung, empfehlen wir, dass sie die folgenden Instruktionen durchlesen, sodass sie die richtige Aktion durchführen können:

**Virus gefunden durch Virus-Schutz**

**Virus gefunden während eines on-demand scanns**

**Copyright © 1988-2006 ALWIL Software.** All Rights Reserved. Siehe **Willkommens Seite** für weitere Info.

# **Virus gefunden durch Virus Schutz**

In dem Fall, das ein Virus oder ein unsicherer Ordner den Versuch unternimmt sich auf ihrem U3- Smart-Laufwerk zu laden, wird avast! ein Warnfenster aufmachen, kombiniert mit einem Sirenen Alarm, um sie auf die Gefahr hinzuweisen. Das Fenster wird ihnen Informationen über den Virus geben und wird folgendes anzeigen:

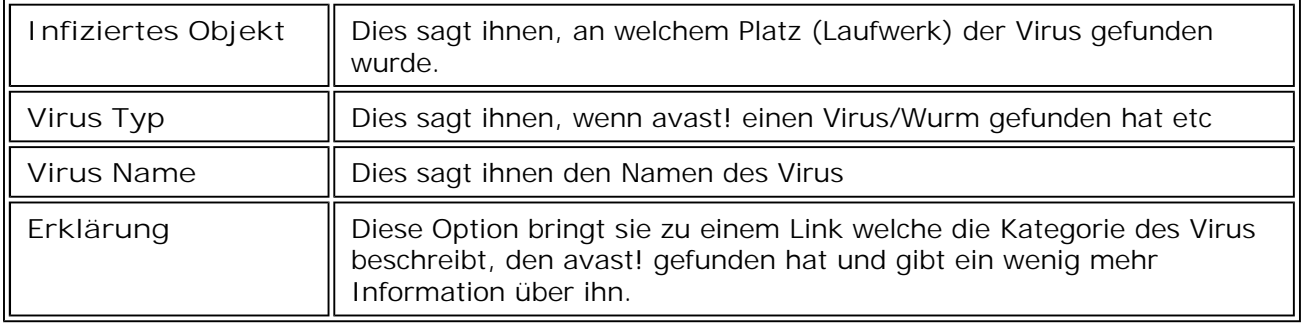

Es wird dann empfohlen, das sie nicht mit der Arbeit auf diesem Computer fortfahren, weil es eine 'Gefährdung' wäre bei dem Erscheinen eines Virus. Ein gefährdeter on-demand Scann von dem U3-Smart-Laufwerk wird automatisch gestartet, wenn sie das nächste Mal die Vorrichtung an ein sauberen Computer anbringen, um sicher zu sein, dass es keine Gefahr darstellt für ihr U3-

file://C:\Dokumente und Einstellungen\Helmut\Lokale Einstellungen\Temp\~hh56D4.... 02.03.2008

Smart-Laufwerk.

Es wird sich ein Haken-Kästchen öffnen, welches automatisch angehakt ist, mit der Option den 'infizierten Ordner zu löschen.' Dies sollte eingestellt bleiben, es sei denn, sie können sich speziell an diese Datei erinnern, dass sie sicher und Virus frei ist.

Es befinden sich zwei Buttons auf dieser Seite, welche sie auswählen können.

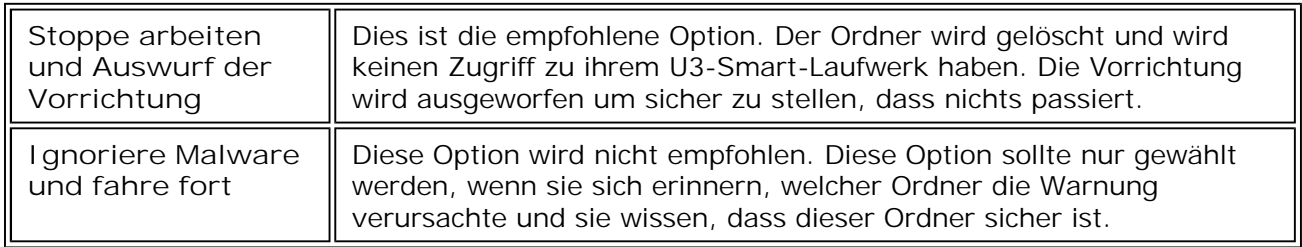

Am Ende, ist eine weitere Klick-Box, welche ausgewählt werden kann. Durch auswählen dieser, blockieren Sie das Pop-Up Fenster während dieser Session. Diese Option bleibt in der Erinnerung, solange bis sie das U3-Smart-Laufwerk entfernen und wieder einfügen.

Zurück zur Viruse auf ihrem U3 Seite

**Copyright © 1988-2006 ALWIL Software.** All Rights Reserved. Siehe **Willkommens Seite** für weitere Info.

## **Virus gefunden während eines on-demand scanns**

Wenn ein Virus oder verdächtige Datei gefunden wird, während sie einen scann ihres U3-Smart-Laufwerks, Host-Computers oder anderer Dateien durchführen, wird sich eine Tafel mit Resultaten öffnen, nach der Vollendung des Scanns. In der Tafel, werden sie diese Informationen finden:

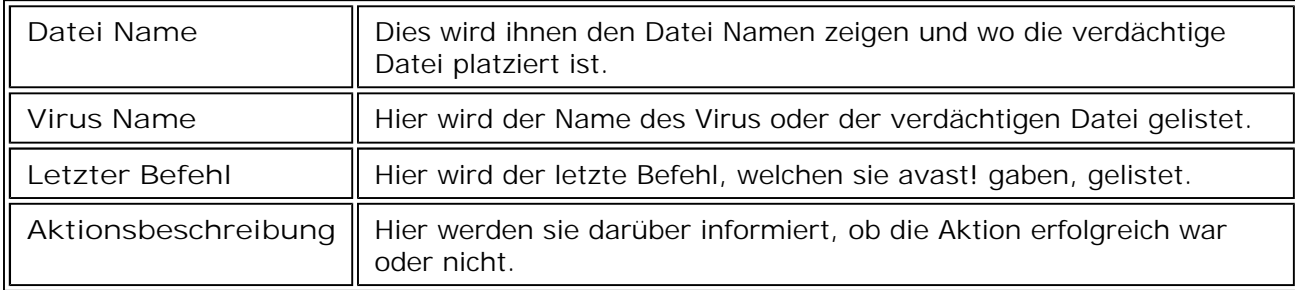

Der nächste Schritt wird sein, die Datei in der Tafel, welche verdächtig ist mit der rechten Maustaste an zu klicken. Dadurch wird sich ein Liste mit folgenden Möglichkeiten öffnen:

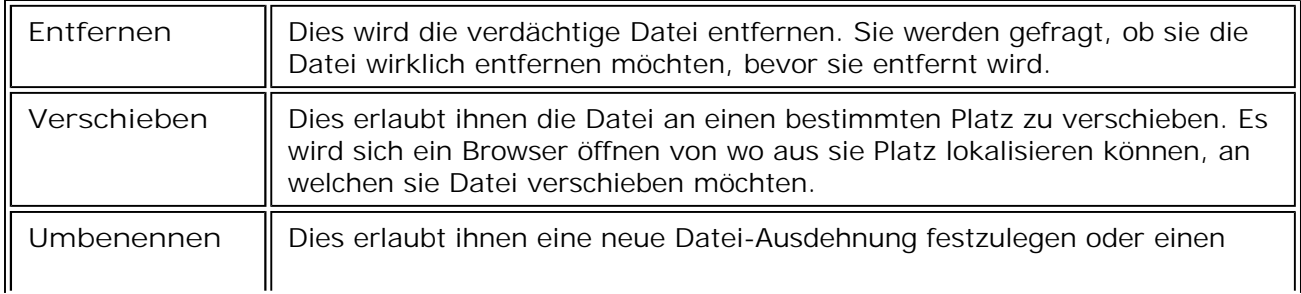

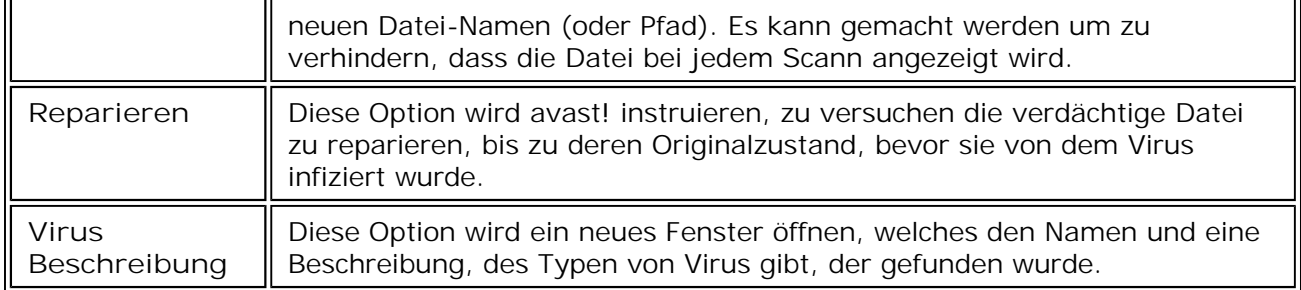

Sie müssen auswählen, welche der vorab genannten Optionen, in ihrem Fall passend ist. Wenn sie sich an die Datei erinnern und keine der vorab genannten Aktionen durchführen möchten, dann machen sie einfach keinen Rechts-Klick auf die verdächtige Datei und schließen das Fenster als normal. Es wird in jedem Fall empfohlen, dass virus-Dateien repariert werden sollten (besonders wenn es sich um eine wichtige Datei handelt) und wenn es nicht erfolgreich ist, sollte die Datei gelöscht werden, weil es sonst die Arbeit mit ihrem U3-Smart-Laufwerk beeinträchtigt.

Zurück zur Viruse auf ihrem U3 Seite

**Copyright © 1988-2006 ALWIL Software.**

All Rights Reserved. Siehe **Willkommens Seite** für weitere Info.

#### avast! *avast!* U3 *U3* Edition *Edition* -*-*Hilfe: *Hilfe:* wie *technische* zu... *Informationsseite*

# **Wie gut bin ich geschützt durch avast! Antivirus?**

Avast! Antivirus U3 Edition ist ein Programm entworfen um eine Vorrichtung vor verschiedenen Typen von Malware zu schützen. Neben traditionellen Virusen ist es in Lage andere (nonreplicating) Malware Typen zu entdecken und zu blockieren, wie zum Beispiel:

- <sup>Ä</sup> Internet Würmer (wie z.B. *Blaster* und *Sasser*)
- <sup>Ä</sup> Mass-Mailing Würmer (wie z.B. *MyDoom* und *Netsky*)
- <sup>Ä</sup> Trojan Pferde (wie z.B. *BackOrifice*)
- Dialers
- Keyloggers
- Spyware/Adware (bis zu einer bestimmten Ausdehnung).

Der Kernel war erfolgreich in verschiedenen Tests und hat einige Auszeichnungen bekommen, inklusive dem Virus Bulletin 100% (VB100) logo und die ICSA Labs Auszeichnung. Diese Industrie-Standards stellen sicher das der Kernel in der Lage ist nahezu 100% von Malware zu entdecken ohne falsche Befunde.

avast! Antivirus nutzt umfassende scanning Technologie, Hauptmerkmal schnelle zuwachsende Updates und vorrückende multi-layer Echt-Zeit Schutz von allen Infektionsvektoren, sicheren Schutz gegen praktisch alle Typen von Malware.

avast! Antivirus U3 Edition, bietet eine spezielle Sicherheitslösung entworfen speziell für die Nutzung auf ihrem U3-Smart-Laufwerk. Dieses Produkt kombiniert hohe Durchführung mit außergewöhnlicher Bequemlichkeit der Nutzung und hervorragendem Design sicherstellend das welchen Host-Computer sie auch immer nutzen, ihr U3 U3-Smart-Laufwerk ist immer sicher geschützt.

Für weitere Informationen zu diesem und anderen avast! Produkten, besuchen Sie bitte unsere website oder unsere Technische Informationsseite.

## **Technische Informationsseite**

Diese Seite zeigt die technischen Informationen, wie die avast! Antivirus U3 Edition arbeitet. Die Terminologie ist Industrie verwandt und daher können einige Teile, für Anfänger eventuell schwer verständlich sein.

**Avast! U3 Edition Basis Charakteristiken enthalten:**

- <sup>Ä</sup> auf-Verlangen *and* auf-Zugang Scannen, mit spezieller Verarbeitung, welche Platz benötigt, wenn die Vorrichtung an den Host-Computer angeschlossen wird.
- <sup>Ä</sup> größeoptimiert, d.h. das Programm ist nicht größer als 5MB in der verkleinerten .u3p Archive Form.
- geschwindigkeitsoptimiert
- einfach updaten für beide, Virusdefinitionen und das Programm selbst

**Virus Schutz**

**Copyright © 1988-2006 ALWIL Software.**

All Rights Reserved. Siehe **Willkommens Seite** für weitere Info.

Der Virus Schutz (auf-Zugang Scanner oder Residenter Scanner) ist verantwortlich für Echt-Zeit Schutz des U3-Smart-Laufwerks. Es durchleuchtet die Vorrichtung für Änderungen, und wenn eine Änderung durchgeführt wurde, Scannt es die modifizierten Dateien. Die meisten Dateien, die auf USB Vorrichtungen geschrieben werden, sind Daten-Dateien (Bilder, videos etc.), das Scannen geht sehr schnell (der AV Motor kann sehr gut auswählen, zwischen dem was gescannt wurde, und kann bald entdecken das es nutzlos ist weiter zu machen; also, falls die gescannte Datei gerade modifiziert wurde, das OS Datei System Cache hat einen sehr guten Effekt, auf die Durchführung des Scanns). Als eine weitere Optimierung, hat der Virus Schutz zwei Operations-Einstellungen: *Scann alle Dateien* and *Scanne nur ausgesuchte Datei- Ausbreitungen*. Da ist ein festes Set von (möglichst gefährlichen) Datei- Ausbreitungen definiert in dem Programm, es wird benutzt wenn der letzte Modus ausgewählt wurde. Dies beschleunigt den gesamten Schutz ohne das Sicherheits-Niveau zu beeinträchtigen (viele Computer-basierende AV Scanner nutzen die Methode von ausgewählten Scanns ebenso).

#### **Updater**

Die Programm- Eigenschaften beinhalten einen Updater, der in der Lage ist gleichzeitig die Virusdatenbank und das Programm, aktualisieren. Es basiert auf unserer berühmten außergewöhnlichen Technologie, resultierend in unschlagbaren Mengen von Daten, welche über das Internet transportiert werden. Ein typischer Virus Datenbank Update wird zwischen 5-50KB in der Größe haben, während ein typischer Programm Update einige Hundert KB haben wird. Dies resultiert aus sehr schnellen Updates, auch auf Computern mit einem langsamen Internet Zugang (dial-up etc.).

Für weitere Information zu avast! U3 Antivirus, besuchen Sie bitte Webseite.

**Copyright © 1988-2006 ALWIL Software.** All Rights Reserved. Siehe **Willkommens Seite** für weitere Info.

#### *avast! U3 Edition --Hilfe: Hilfe: oft Oft oft gestellte gestellte gestellte Fragen Fragen Fragen*

## **Oft gestellte Fragen... der schnelle Hinweis-Führer zu avast!**

Diese Seite enthält viele der oft gestellten Fragen bezüglich des täglichen Gebrauchs von avast! in Verbindung mit ihrem U3-Smart-Laufwerk.

- <sup>Ä</sup> **Was muss ich tun, damit avast! meinen Computer scant, sofort nachdem ich mein U3-Smart-Laufwerk eingefügt habe?**
- <sup>Ä</sup> **Wie kann ich avast! stoppen, meinen Computer zu scannen, immer dann, wenn ich mein U3-Smart-Laufwerk einfüge?**
- <sup>Ä</sup> **Wie muss ich meine Lizenz-Akte in das Programm eingeben?**
- <sup>Ä</sup> **Wie gut sind meine Angaben geschützt, wenn ich meine Mitgliedschaft erneuere?**
- **Bleiben Informationen auf dem Host-Computer zurück, wenn ich das U3-Smart-Laufwerk entferne?**
- <sup>Ä</sup> **Wieviel kostet avast! mich? Sind da irgendwelche versteckte Kosten?**

**Copyright © 1988-2006 ALWIL Software.**

All Rights Reserved. Siehe **Willkommens Seite** für weitere Info.

**Was muss ich tun damit avast! meinen Computer scant, sofort nachdem ich mein U3-Smart-Laufwerk eingefügt habe?**

Die gesetzten Einstellungen von avast! sorgen dafür, dass Ihr U3-Smart-Laufwerk automatisch gescannt wird und nach Virusen durchsucht, sobald es eingefügt ist. Wie auch immer, wenn es nicht eingestellt ist, das ist schnell gelöst, wenn Sie folgende Instruktionen befolgen: öffne den U3 Launchpad

- wähle 'Manage U3 Programme'
- wähle Avast! von der Liste von Programmen
- Klicke die Box 'Start mit Einfügen'
- Klicke OK.

#### Zurück zu den oft gestellten Fragen

**Copyright © 1988-2006 ALWIL Software.** All Rights Reserved. Siehe **Willkommens Seite** für weitere Info.

# **Wie kann ich avast! stoppen, jedesmal meinen Computer zu scannen, wenn ich mein U3-Smart-Laufwerk einfüge?**

Avast! wird automatisch jeden Host-Computer scannen wenn Sie das U3-Smart-Laufwerk einfügen, es sei denn, Sie fügen den gewünschten Computer einer Liste von vertrauenswürdigen Hosts zu. Um das zu machen, folgen Sie bitte diesen Instruktionen:

- öffne avast! durch klicken auf den Icon unten in Ihrem Screen
- wähle die Einstellungen Tab
- wähle 'Vertrauenswürdige Hosts'
- <sup>Ä</sup> wähle 'Füge laufend zu'
- $\bullet$  Klicke OK.

#### Zurück zu den oft gestellten Fragen

**Copyright © 1988-2006 ALWIL Software.** All Rights Reserved. Siehe **Willkommens Seite** für weitere Info.

# **Wie muss ich meinen Lizenz Ordner, in das Programm einfügen?**

Das Einfügen des Lizenz Ordners ist sehr einfach. Wenn Sie ihre Mitgliedschaft erneuern, erhalten Sie per E-mail, eine Bestätigung der Erneuerung, mit dem Lizenz Ordner. In dem Ordner, finden Sie einen Link welchen Sie einfach klicken können, das wird dann automatisch den Lizenz Ordner in Ihr avast! Programm für Sie einfügen. Falls Sie nicht wünschen, den Lizenz Ordner auf diesem Wege einzufügen, können Sie den Lizen Ordner auf Ihrem Host-Computer oder U3-Smart-Laufwerk speichern, dann folgen Sie diesen Instruktionen um es in Ihr Programm einzufügen:

- Klicke auf den avast! U3 Icon in der Taskleiste unten auf dem Screen.
- wähle die Mitgliedschaftseite.
- Klicke auf 'Lizenz einfügen'.
- <sup>Ä</sup> Finde heraus an welcher Stelle der Lizenz Ordner auf dem Browser gespeichert werden soll.
- wähle den Lizenz Ordner.
- Klicke OK

Der Lizenz Ordner wird nun eingefügt in das avast! U3 Edition Programm auf ihrem U3-Smart-Laufwerk.

Zurück zu den oft gestellten Fragen

# **Wie gut sind meine Informationen geschützt, wenn ich meine Mitgliedschaft erneuere?**

Es ist möglich, die Mitgliedschaft zu erneuern, 24 Std. am Tag, 365 Tage im Jahr, über unsere Web-Site. Wir benutzen vertrauensvoll '*share-it*' für unsere Zahlungen, wo der gesamte Bestellprozess, geschützt ist durch eine sichere Verbindung. Wichtige Informationen, eingeschlossen ihre Karten- und persönlichen Angaben, sind verschlüsselt durch den das neueste SSL (Secure Socket Layer) Protokol. Unsere Server unterstützen SSL Version 3 und 168-bit triple DES Verschlüsselung. Das RSA Module und SSL Sessions charakterisieren 1024-bit Verschlüsselung.

Durch Nutzung der neuesten Technologien für Online Zahlungen, können sie sicher sein eine einwandfreie Transaktion durch den gesamten Prozess der Erneuerung ihrer avast! Antivirus Mitgliedschaft zu haben.

Zurück zu den oft gestellten Fragen

**Copyright © 1988-2006 ALWIL Software.** All Rights Reserved. Siehe **Willkommens Seite** für weitere Info.

# **Bleiben Informationen auf dem Host-Computer zurück wenn ich das U3- Smart-Laufwerk entferne?**

Wenn das U3-Smart-Laufwerk eingefügt ist, benutzen sie den U3 Launchpad, oder entfernen Sie einfach die Vorrichtung von ihrem Computer, U3 Launchpad säubert den Computer und entfernt alle Spuren von den Anwendungen, die sie benutzten und setzt den Computer auf den Status zurück, in dem er war bevor das U3-Smart-Laufwerk eingefügt wurde. Das ist wie auch immer, abhängig von den Anwendungen, die sie nutzen. Einige Anwendungen mögen aktuell Ordner verlangen, zur Erinnerung auf dem Host-Computer. avast! wie auch immer, ist nicht in der Erinnerung auf dem Host-Computer, nur auf ihrem U3-Smart-Laufwerk. Das ist ein weiterer Grund warum wir nochmals darauf hinweisen, sich für eine separate, spezielle, Antivirus Software von avast! zu entscheiden, um ihren Host-Computer zu schützen.

Zurück zu den oft gestellten Fragen

**Wieviel kostet avast! mich? Sind da irgendwelche versteckten Kosten?**

**Copyright © 1988-2006 ALWIL Software.** All Rights Reserved. Siehe **Willkommens Seite** für weitere Info.

Zusammen mit ihrem U3-Smart-Laufwerk, bekommen sie die avast! Antivirus U3 Edition kostenlos für zwei Monate, nach dieser Zeit müssen sie ihre Mitgliedschaft erneuern, um regelmässig Updates zu bekommen.

Bitte, klicken sie einfach den Link in der avast! U3 Edition Programm Benutzerschnittstelle für volle Information und sie bekommen regelmässigen Schutz zu einem gutem Preis!

Dies beinhaltet keine versteckten Kosten, keine Prämien oder extra Gebühren. Die Mitgliedschaft ist befristet für den Zeitraum, bis zu dem sie erneuern möchten, abhängig von ihrer Wahl, und versieht sie mit regelmässiger Unterstützung und Schutz auch über diese Zeit.

Zurück zu den oft gestellten Fragen

**Copyright © 1988-2006 ALWIL Software.** All Rights Reserved. Siehe **Willkommens Seite** für weitere Info.